SI

# Sterbox

## **e-pilot dla Zegarka**

**z systemem android (for smartwatch)** 

Wersja dla Sterbox od v.4.0

INSTRUKCJA KONFIGURACJI e-PILOT dla Zegarka z systemem android oraz Programowanie STERBOX-a

#### **E-Pilot – dla Zegarka ( for smartwatch)**

To uniwersalna, konfigurowalna aplikacja przeznaczona dla zegarków z systemem android, która współpracuje ze Sterboxem od ver.4.0.0

Pojedyncza aplikacja może obsłużyć jednego Sterboxa.

Nadaje się do sterowania oświetleniem, roletami, temperaturą, podlewaniem, bramami wjazdowymi, dowolnymi odbiornikami zarówno w domu jak i w biurze.

Aplikacja jest łatwa i intuicyjna w obsłudze oraz konfiguracji. Od tej pory sterowanie domem stanie się przyjemnością. Cechy:

- Cztery ekrany sterowania.
- Dwa motywy jasny i ciemny do wyboru.
- W każdym oknie po pięć klawiszy ekranowych. ( razem 20)

- Każdy klawisz ekranowy może posiadać własną dowolnie wybraną ikonę. Klawisz wykonuje komendę "zmiana" w dedykowanym urządzeniu. Wysyłane komendy to zg1-zg20.

- Ostatni ekran to okno konfiguracji do konkretnego Sterbox-a Aplikacja współpracuje ze sterownikami Sterbox seria WP.

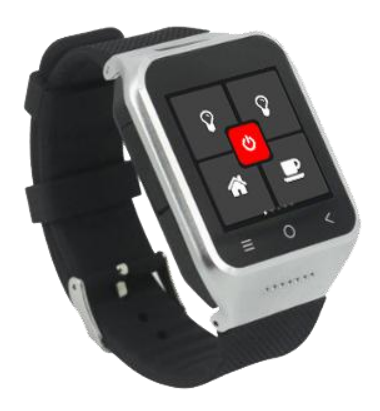

### **Przykładowy wygląd aplikacji zainstalowanej w zegarku.**

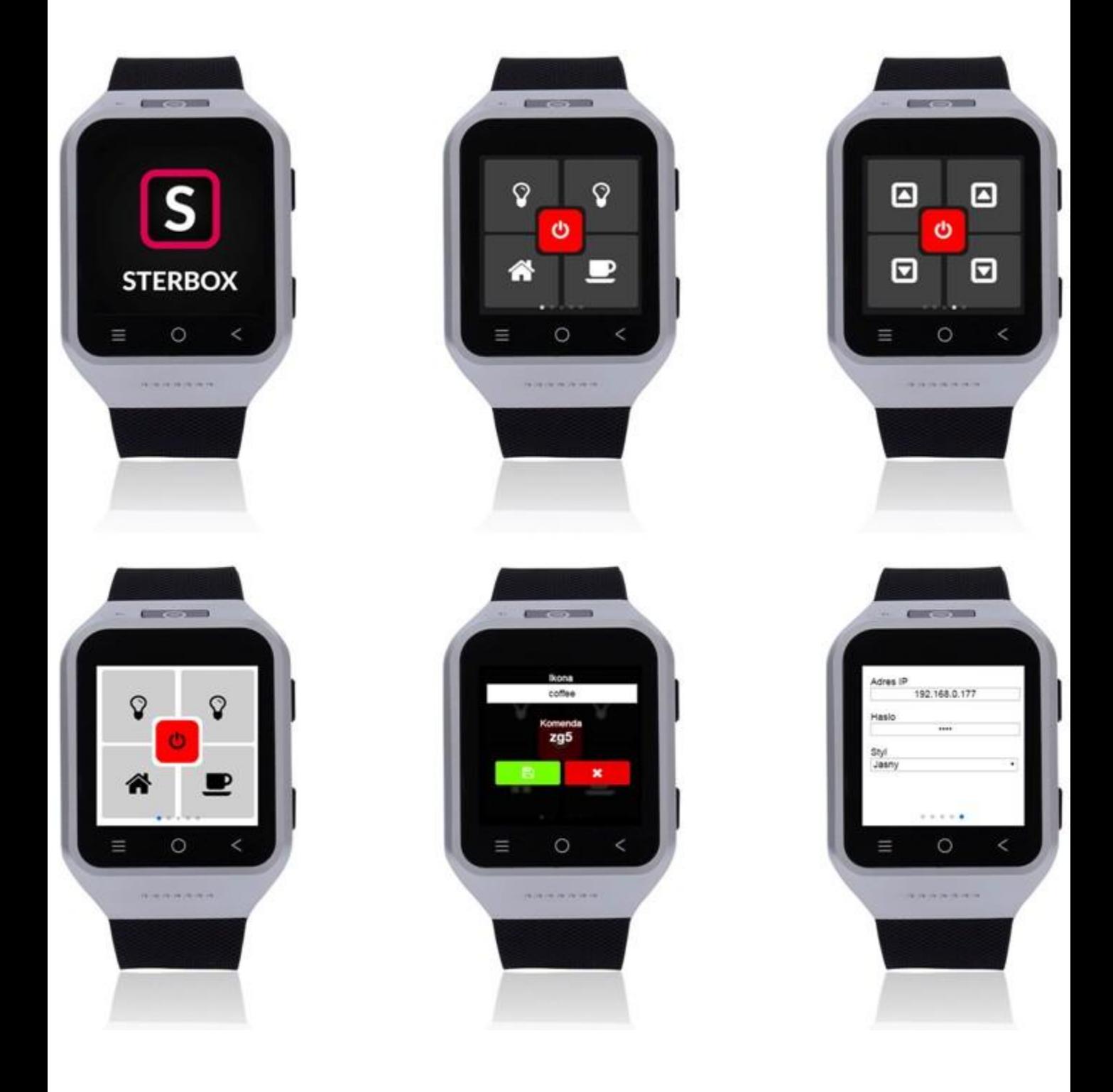

#### **INSTALACJA I KONFIGURACJA**

Aby zainstalować aplikację na naszym urządzeniu Należy ją pobrać z:

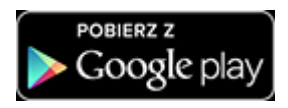

lub w przeglądarce podać adres :

**<http://sterbox.eu/Mobilne/Android/SterboxZ.apk>**

Następnie postępować wg. zasad instalacji dla danego urządzenia. Plik może zostać również zapisany w urządzeniu i zainstalowany bezpośrednio z określonego katalogu.

#### **Uwaga:**

W urządzeniu, w którym jest instalowana aplikacja z przeglądarki musi być włączona funkcja: *Zezwalaj na instalowanie aplikacji z nieznanych źródeł* .

Po zainstalowaniu Aplikacji pojawi się ikona.

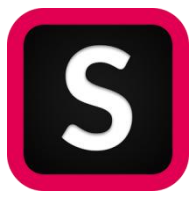

**Sterbox control for smartwatch**

Gdy klikniemy w ikonę rozpocznie się otwieranie programu z ekranem startowym.

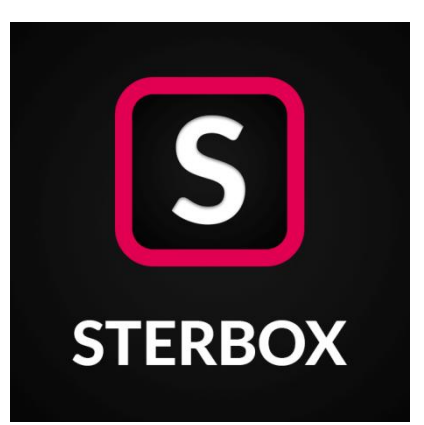

Po pierwszym uruchomieniu otwiera się aplikacja ze standardowymi ustawieniami i nazwami powiązań do sterowania Sterbox-em.

Podstawowy adres IP 192.168.0.177, hasło sterowania 1234, a klawisze ekranowe przyjmują nazwy powiązań:

zg1,zg2,zg3,zg4,zg5 dla pierwszego ekranu

zg6,zg7,zg8,zg9,zg10 dla drugiego ekranu

Itd..

Klawisz wysyła do Sterbox-a funkcję zmiana stanu. Poprzez odpowiednią konfigurację samego urządzenia możemy dowolnie zamienić tę funkcje na inną. Należy pamiętać, iż wysyłane powiązanie w Sterbox-ie musi być przypisane tylko do jednego wejścia/wyjścia. Jeżeli chcemy wykorzystać sterowanie wieloma powiązaniami należy użyć bramki. ( np. BUF lub innej).

#### **Wygląd ekranów aplikacji – motyw ciemny.**

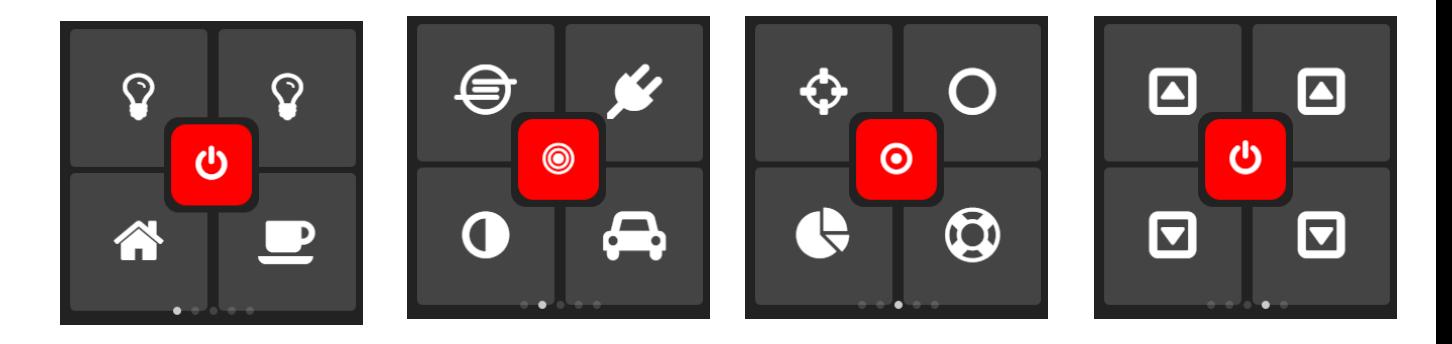

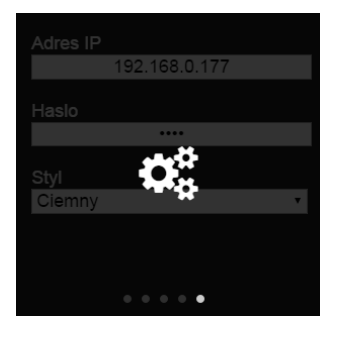

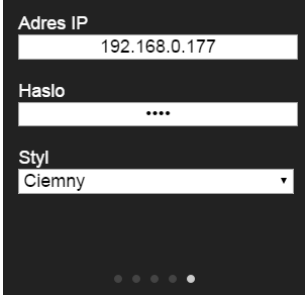

Przełączanie między ekranami odbywa się przez przesunięcie ekranu palcem w prawo lub w lewo. Ostatni ekran to wejście do ustawień. Standardowo jest on zaciemniony i dopiero po kliknięciu w ikonę ustawień otwiera się okno gdzie wpisujemy adres IP Sterboxa i hasło a poniżej mamy wybór motywu ciemny jasny.

#### **Wygląd ekranów aplikacji – motyw jasny.**

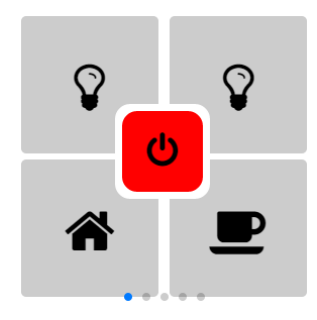

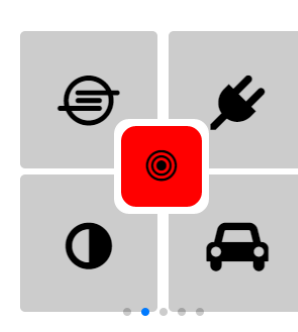

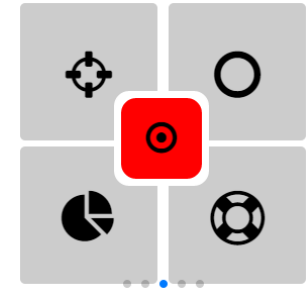

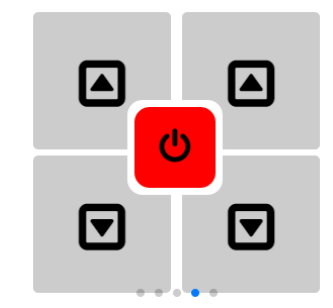

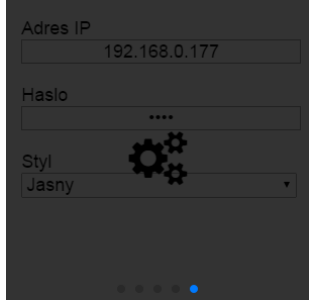

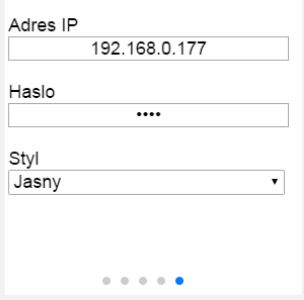

#### **Zmiana ikony klawisza i podgląd powiazania.**

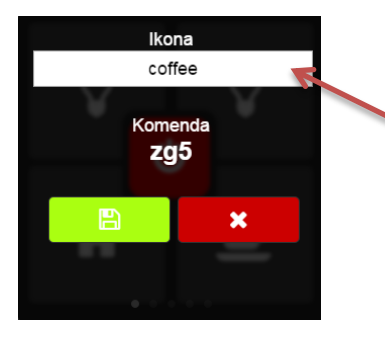

Nazwę wypisujemy na podstawie dodatkowej instrukcji w której pokazane są nazwy i wygląd ikony. Nazwę wpisujemy bez przedrostka. Np. Ikona strzałki wpisujemy : **arrow-down**

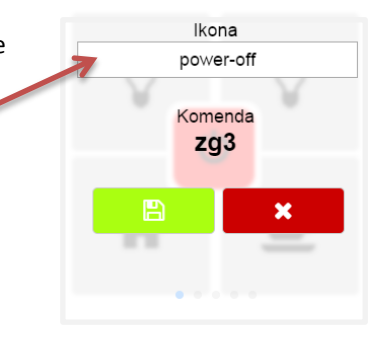

Po naciśnięciu i przytrzymaniu klawisza pojawia się okno w którym możemy zmienić wygląd ikony i podejrzeć powiazanie wysyłane do Sterboxa.

Po wpisaniu parametrów do połączenia ze Sterbox-em przechodzimy do konfiguracji powiązań. Każdy klawisz można w Sterbox-ie powiązać z dowolnym wejściem/wyjściem czy obwodem cyfrowym. Klawisz wykonuje funkcje zmiana stanu.

Przy każdym klawiszu znajduje się opis do jakiego obwodu będzie się odnosił dany klawisz ( czyli jakie powiązanie wpisać w wejście/wyjście czy obwód cyfrowy). Nazwę tę możemy zmienić w edycji klawisza

Poniżej przykład konfiguracji w Sterbox bezpośrednio do obwodu wyjściowego portu cyfrowego.

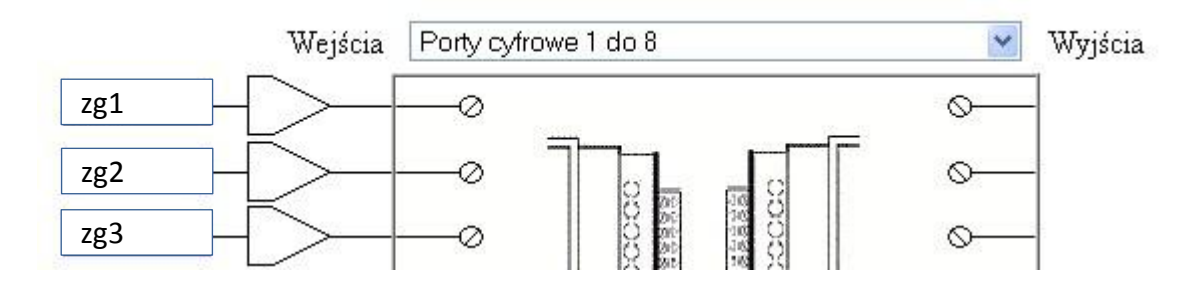

Należy pamiętać, iż obwód wysyłany przez e-pilot nie może być powiązany bezpośrednio z innym obwodem. Jeżeli chcemy danym obwodem sterować z innych wejść czy klawiszy ekranowych najlepiej obwód z e-pilot połączyć przez bramkę BUF zmieniając nazwę obwodu. Poniżej przykład.

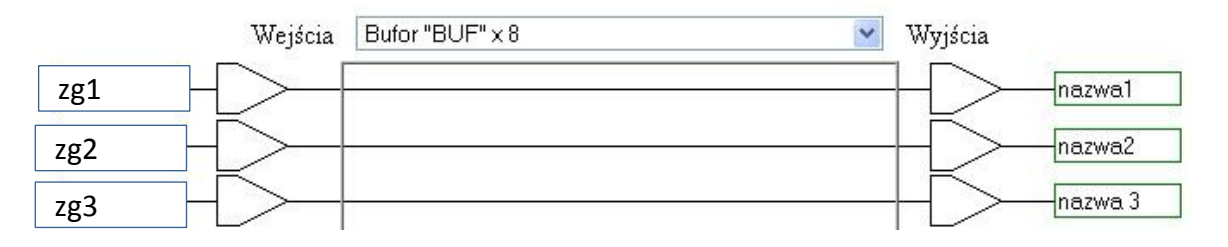

Jeżeli z klawisza e-pilota chcemy uzyskać impuls np. do sterowania przerzutnikiem T lub inną funkcją na wyjściu bramki BUF konfigurujemy impuls. Przykład poniżej.

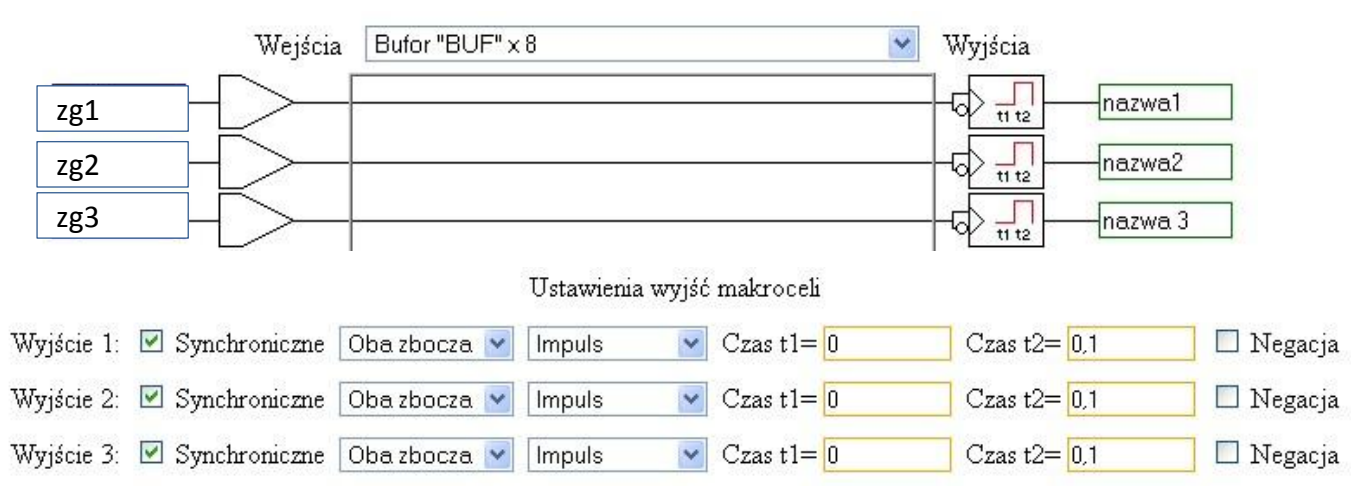

W przypadku standardowej konfiguracji dostrczanej fabrycznie jeżeli na wyjściu bramki BUF wpiszemy obwody sterujące przerzutnikami T od razu mamy skonfigurowane sterowanie.

Poniżej przykład. Bufor "BUF" x 8 v. Wejścia Wyjścia  $\bigotimes \frac{\ }{\mathfrak n\,\mathfrak t_2}$ zg1  $a1$  $\prod_{\text{ttz}}$  $a<sup>2</sup>$ zg2  $\frac{1}{\pi}$  $a3$ zg3itd. itd. Ustawienia wyjść makroceli Wyjście 1: Ø Synchroniczne Obazbocza v  $\vee$  Czas t1= 0  $\Box$  Negacja Impuls Czas  $t2 = 0.1$ Wyjście 2: Ø Synchroniczne Obazbocza v  $Czas t1 = 0$ Czas  $t2 = 0.1$  $\Box$  Negacja Impuls  $\checkmark$ Czas  $t2 = 0.1$ Wyjście 3: Ø Synchroniczne Oba zbocza v Impuls  $\checkmark$  $Czas t1= 0$  $\Box$  Negacja Wyjście 4:  $\boxed{-}$  $\blacktriangleright$   $\Box$  Negacja  $Wyj\text{s}$ cie 5:  $| \checkmark$  $\Box$  Negacja itd.  $\Box$  Negacja Wyjście 6:  $\boxed{-}$  $\checkmark$ Wyjście 7:  $\boxed{-}$  $\checkmark$  $\Box$  Negacja  $\Box$  Negacja Wyjście 8:  $\boxed{-}$  $\checkmark$